# **MÓDULO DE EXTENSÃO (SIGAA)**

## GUIA PARA CADASTRO DE EVENTO DE EXTENSÃO ATUALIZADO EM 13.01.2023

## Módulo de Extensão (SIGAA) Tutorial para cadastro de EVENTO

O registro das ações de extensão deve ser realizado no SIGAA, no Portal do docente [\(https://sig.ufob.edu.br/sigaa/portais/docent](https://sig.ufob.edu.br/sigaa/portais/docente/docente.jsf) [e/docente.jsf](https://sig.ufob.edu.br/sigaa/portais/docente/docente.jsf)).

- 1. Selecione a aba Extensão;
- 2. Selecione Ações de Extensão > submissões de propostas > Submeter proposta

O proponente exercerá a função de coordenador da atividade, respondendo institucionalmente pelas ações envolvidas.

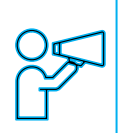

Para Técnico-Administrativo: Módulo Extensão > Submeter Propostas > Submeter Nova Proposta

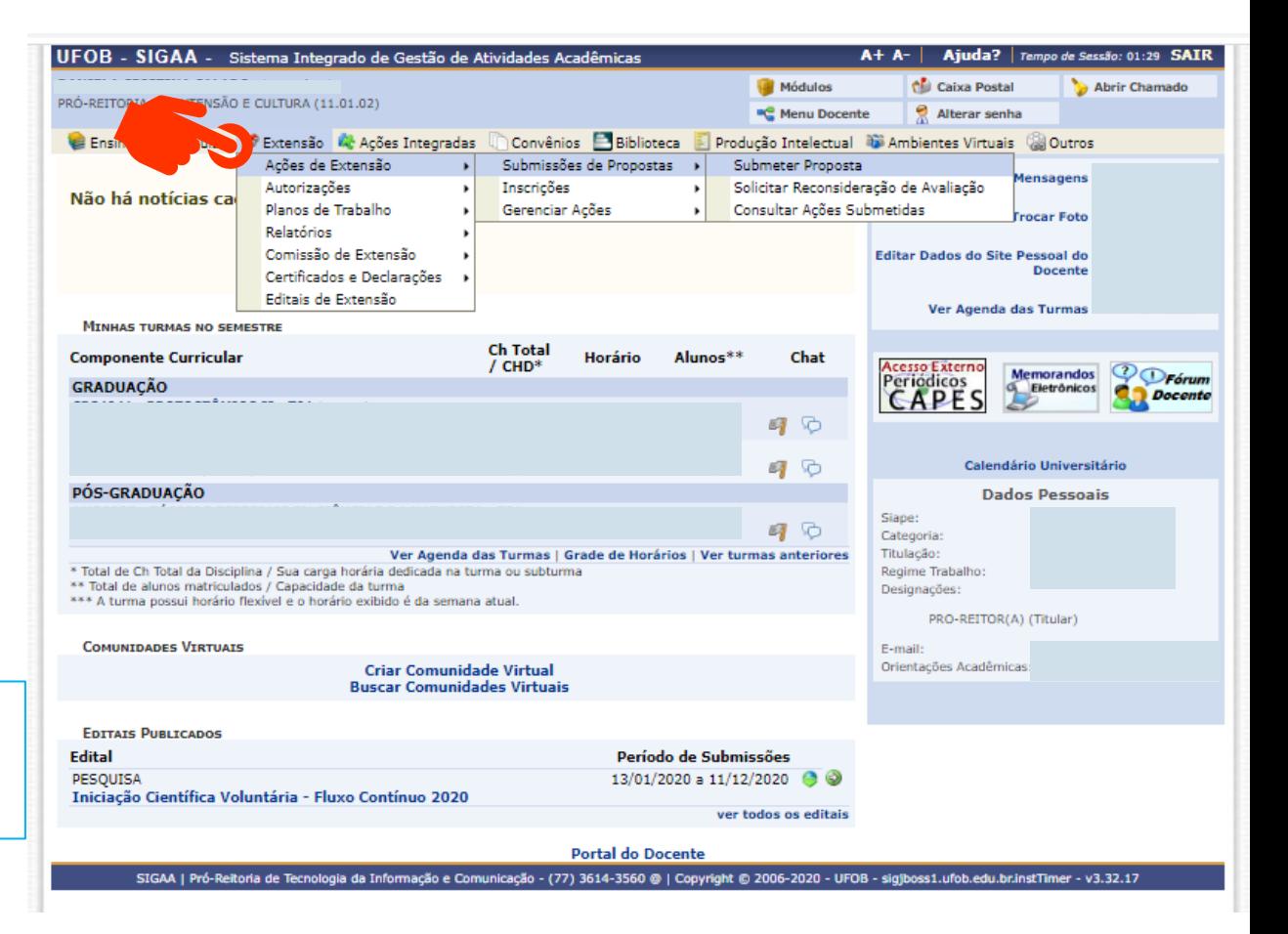

Ao consultar o item "Submeter proposta", serão apresentadas as ações com cadastro em andamento,

- caso queira editar uma proposta > selecione a ação (1)

- caso queira submeter nova proposta > selecione SUBMETER NOVA PROPOSTA (2)

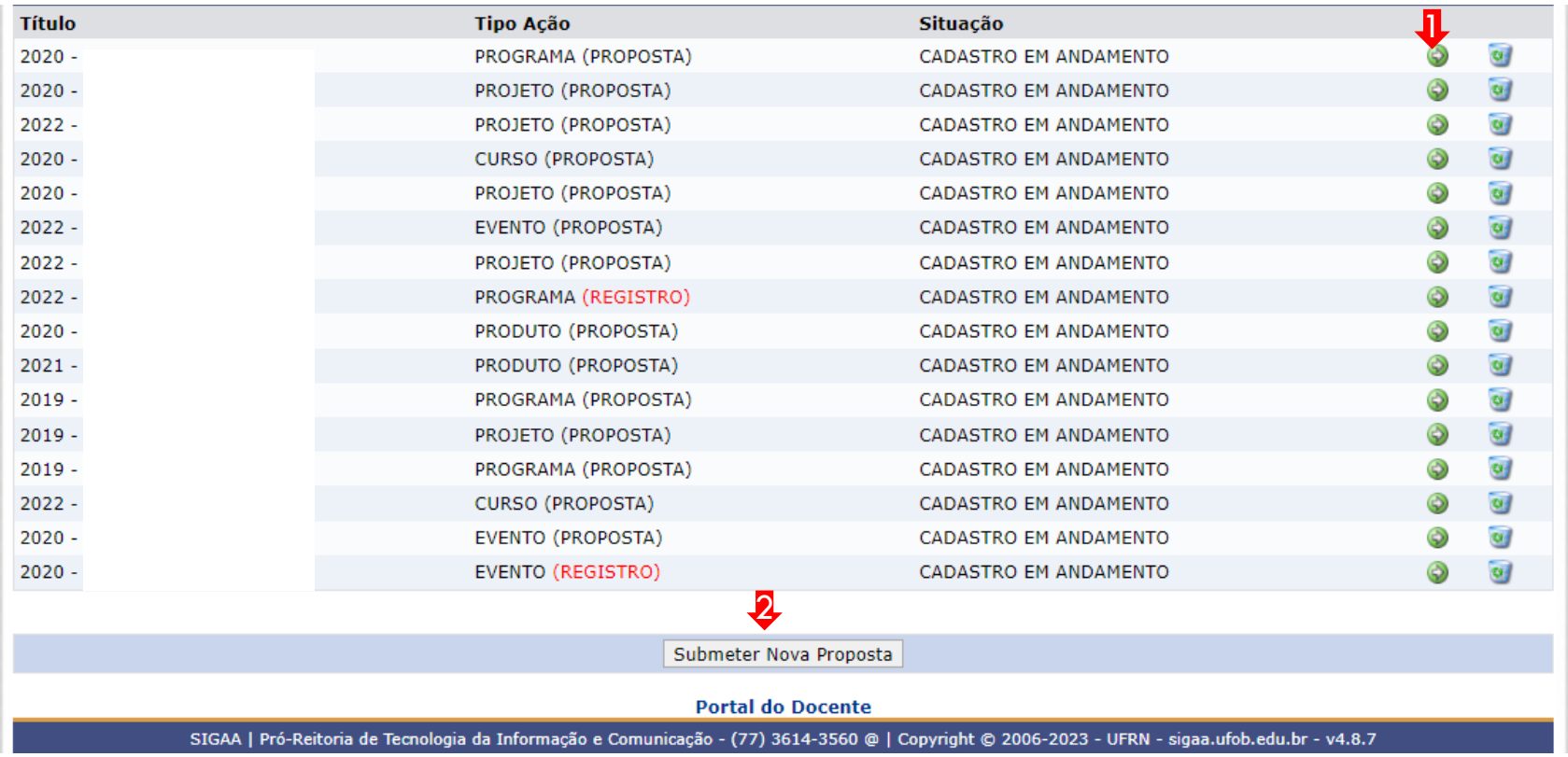

Selecione a modalidade de ação que deseja cadastrar (programa, projeto, curso, prestação de serviço ou evento)

Os produtos não ações de extensão, mas sua produção é parte do desenvolvimento da ação de extensão. Podem ser publicações ou outros produtos acadêmicos de extensão que devem ser registrados

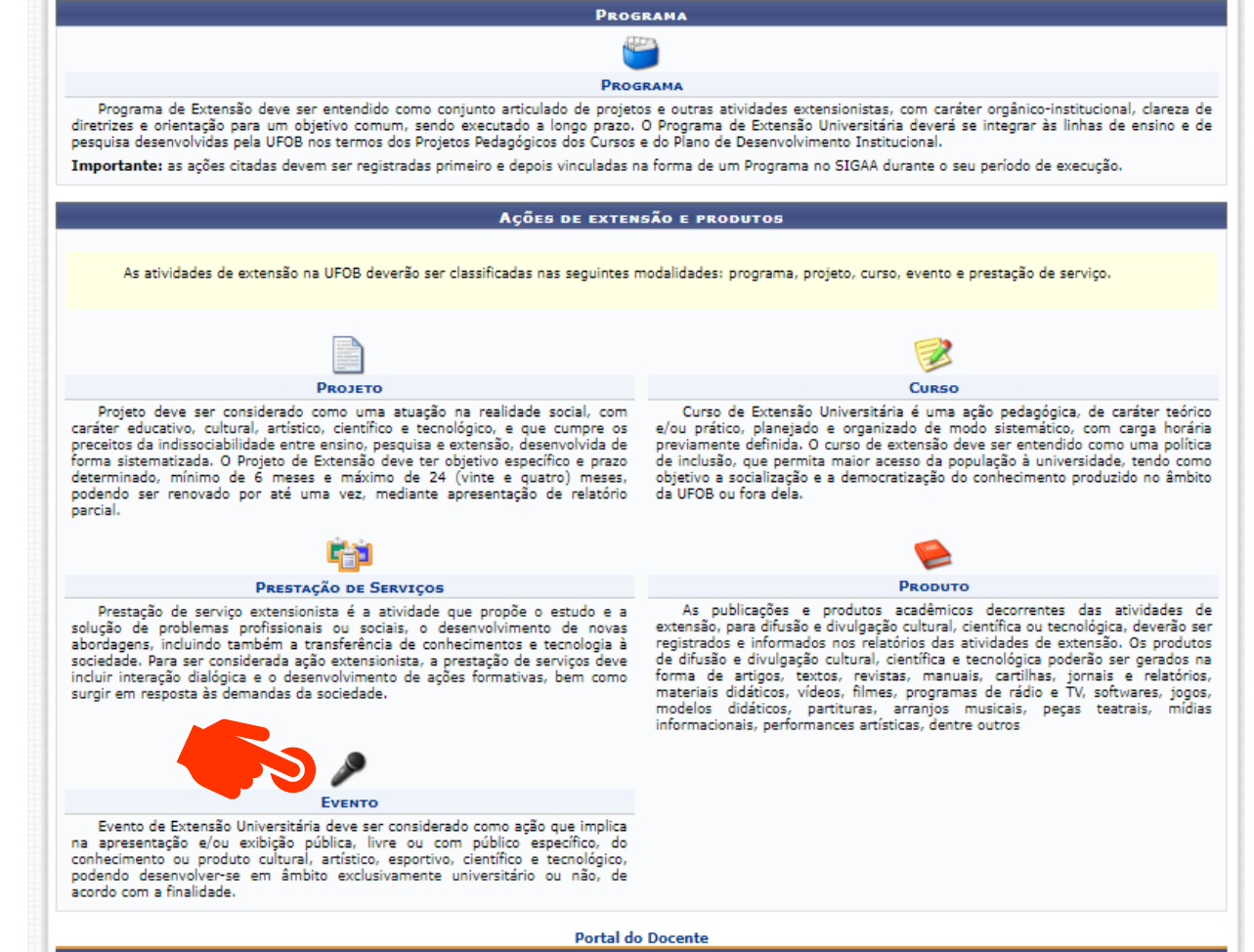

Não é possível modificar o tipo de ação depois de iniciado o preenchimento do formulário. Caso tenha dúvidas, leia a descrição de cada modalidade. Ações preenchidas em formulário inadequado serão devolvidas para novo cadastramento.

#### **1. Dados gerais da ação**

Informe os dados gerais da ação

Ao final, selecione avançar

Durante o preenchimento a proposta aparecerá com o status (CADASTRO EM ANDAMENTO)

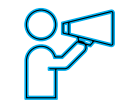

O proponente exercerá a função de coordenador da atividade, respondendo institucionalmente pelas ações envolvidas

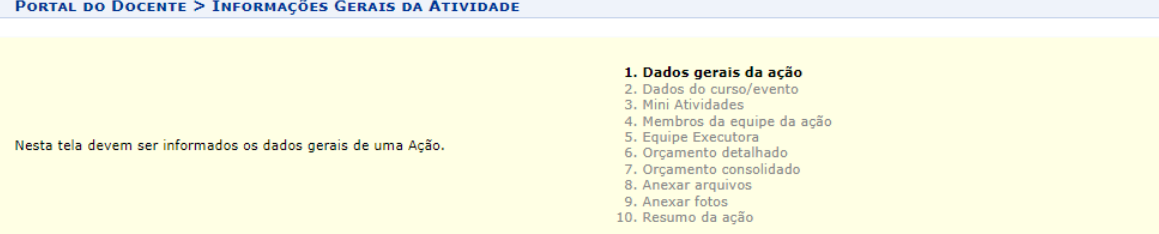

OBSERVAÇÃO: Os dados informados só são cadastrados na base de dados quando clica-se em "Avançar >>".

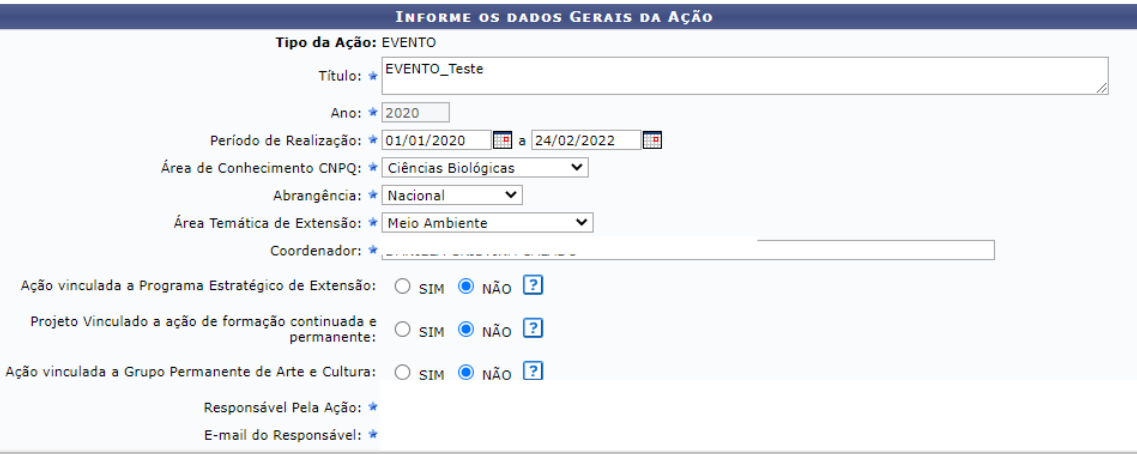

## **1. Dados gerais da ação**

## Informe os ODS

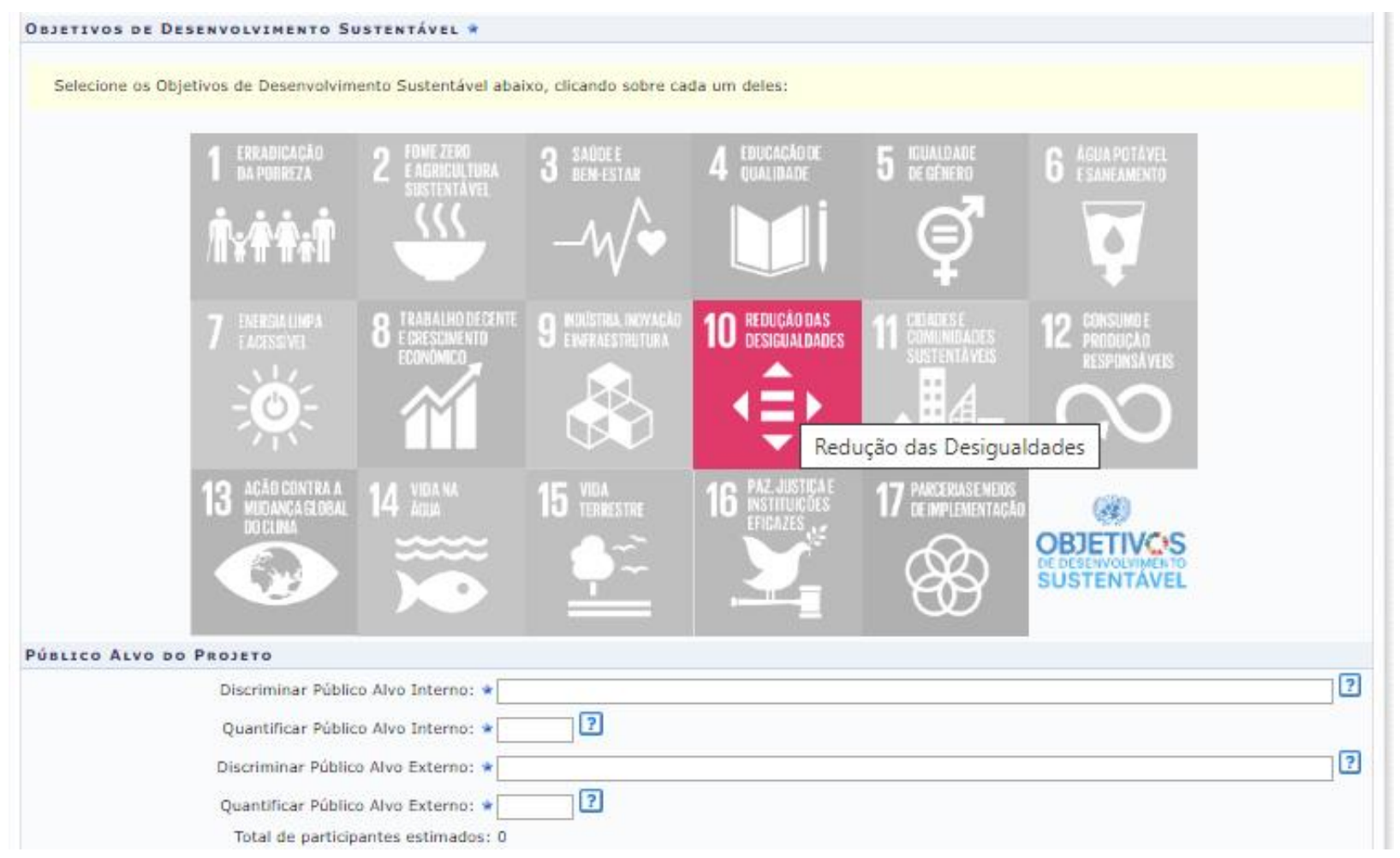

## **1. Dados gerais da ação**

Integralização da Atividade de Extensão – **não marque nenhuma das opções**

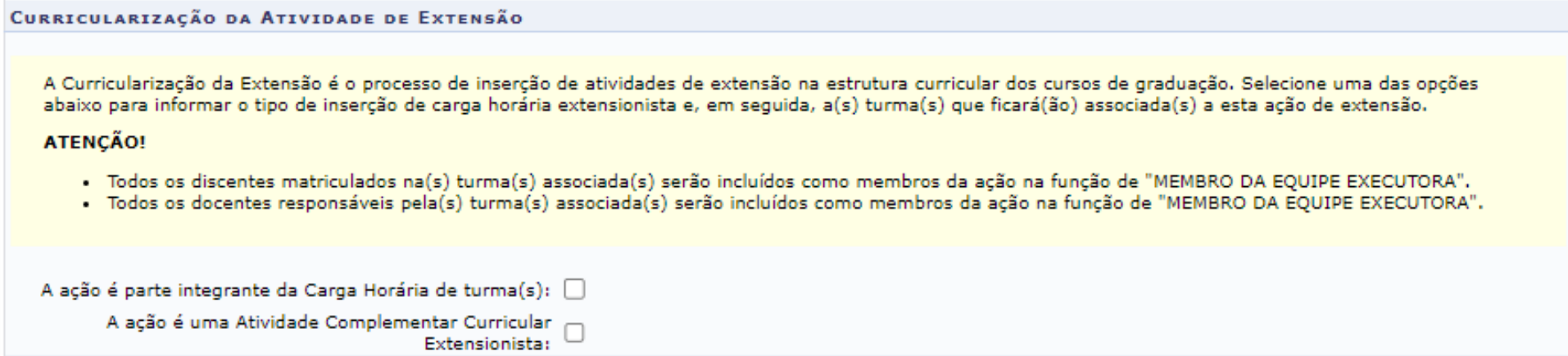

Ao final, selecione AVANÇAR

## **INFORME OS DADOS COMPLEMENTARES DO EVENTO** Tipo do Evento: \* CONGRESSO ▿ 30 horas Carga Horária: \* Previsão de Nº de Vagas Oferecidas: \*  $1000$  vagas **F** a **FR** Período do Evento: \* Deseja cadastrar Mini Atividades: \* · ● SIM ○ NÃO ? **OUTRAS INFORMAÇÕES** Resumo Programaç... Objetivos Gerais Resultados Esperados Utilize o espaço abaixo para colocar o resumo. **X 商店| AA 综 | B / U | AR 手写写目 | H 扫塑 Tamanho da Fixa**  $\mathbb{E} \left[ \begin{array}{cc} |x| & \infty \\ 0 & 1 \end{array} \right]$  ( $\mathbb{E} \left[ \begin{array}{cc} \mathbf{A} & \frac{ab}{c} & \infty \\ 0 & 1 \end{array} \right]$  **x**<sub>2</sub> **x**<sup>2</sup>  $\Omega$ Fonte teste Digite pelo menos três palavras-chave diferentes separadas por vírgula. Palavras-Chave: \* << Voltar | Cancelar | Avançar >>

\* Campos de preenchimento obrigatório.

## **2. Dados do evento**

Em dados do evento deverão ser inseridos: resumo, programação, objetivos gerais e resultados esperados

Para cada item há uma aba a ser preenchida, sendo todas as informações de preenchimento obrigatório

Ao final, selecione AVANÇAR

1 Obs. Caso queira cadastrar mini atividades selecione a opção SIM

## **2. Informe os dados da mini atividade**

Nesta tela é possível inserir as mini atividades que fazem parte do evento

## Preencha as informações e selecione ADICIONAR MINI ATIVIDADE

Repita o procedimento até inserir todas as mini atividades

Ao final, selecione AVANÇAR

## **ATENCÃO:**

Miniatividades do tipo evento: campanhas em geral, campeonato,

ciclo de estudos, circuito, colóquio, concerto, conferência, congresso, concurso, debate, encontro, oficina, espetáculo, exposição, feira, festival, fórum, jornada, lançamento de publicações e produtos, mesa redonda, mostra, olimpíada, palestra, recital, semana de estudos, seminário, simpósio e torneio

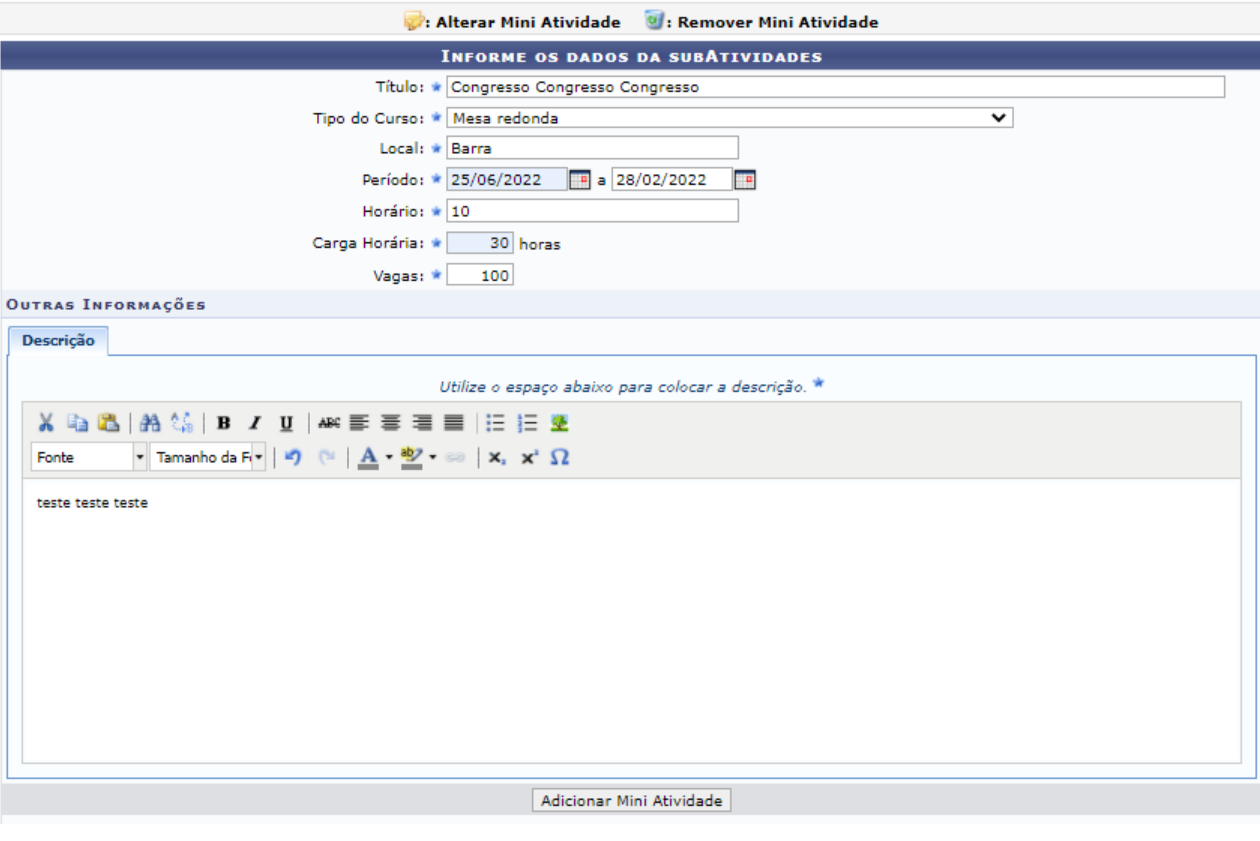

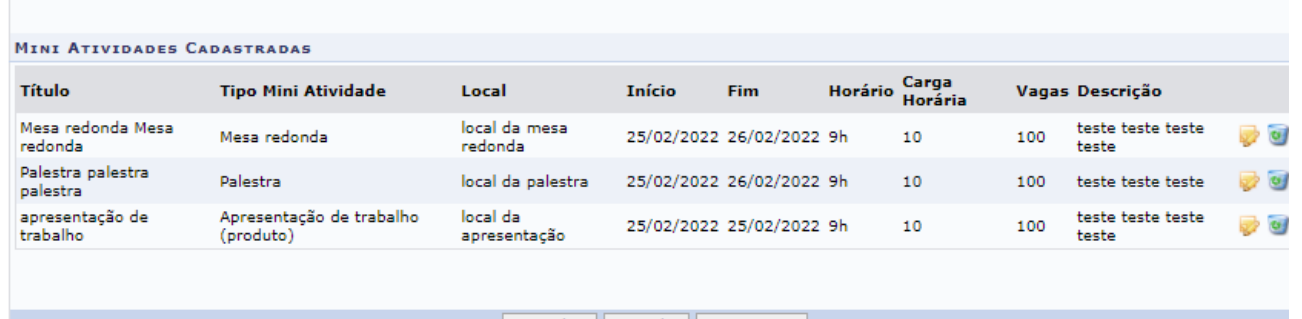

<< Voltar | Cancelar | Avancar >>

\* Campos de preenchimento obrigatório.

## **4. Membros da equipe da ação**

Adicione os membros da equipe e função (1)

Ao final, selecione AVANÇAR (2)

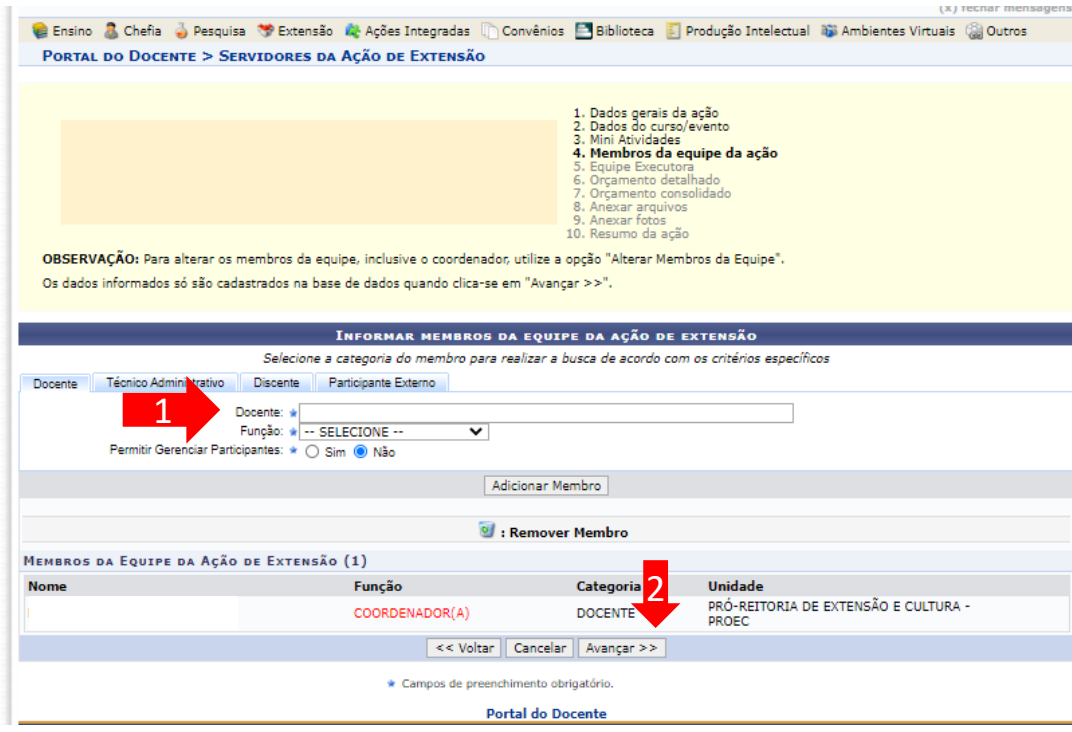

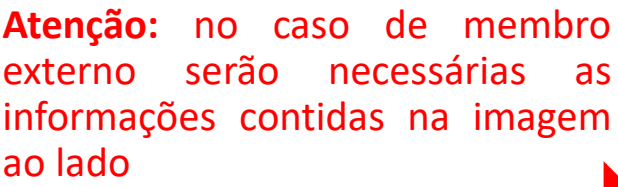

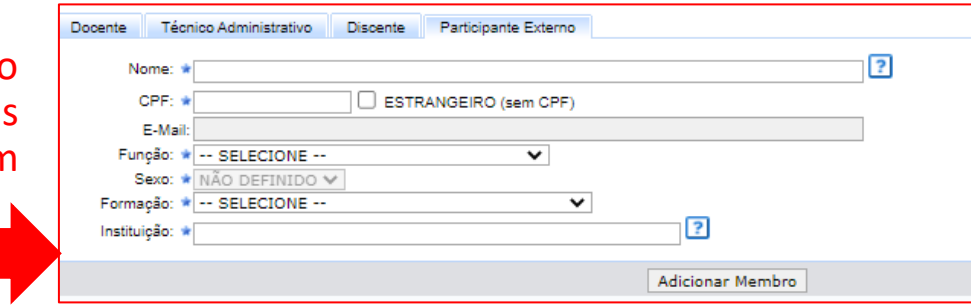

## **4. Atividades**

## Selecione CADASTRAR ATIVIDADE

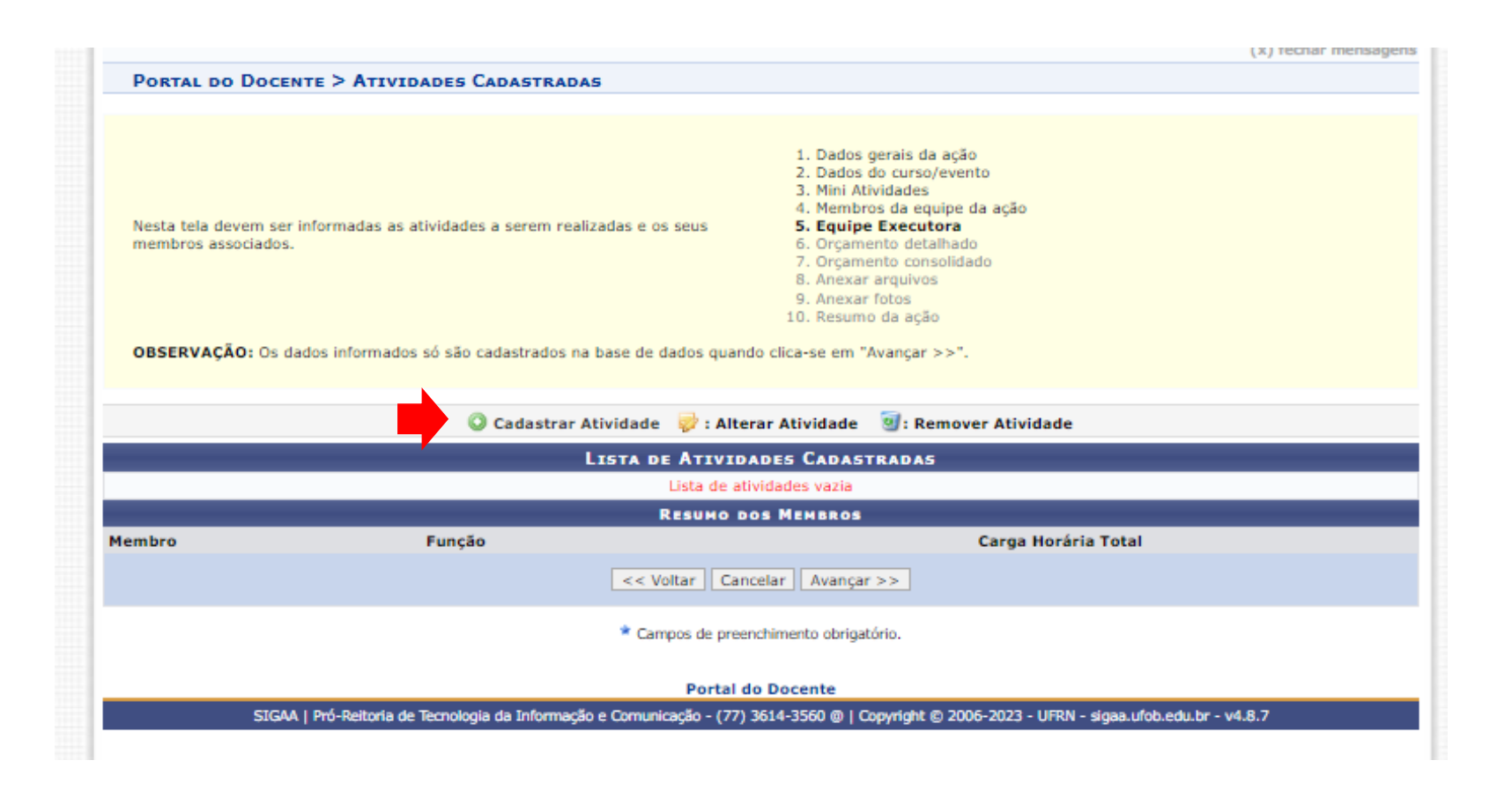

## **4. Atividades**

> Preencha as informações referente à atividade.

> Selecione o membro da equipe que participará desta atividade e informe a carga horária. Clique em ADICIONAR MEMBRO. Repita este procedimento para os demais membros que irão participar da atividade. Ao final, clique em ADICIONAR A ATIVIDADE.

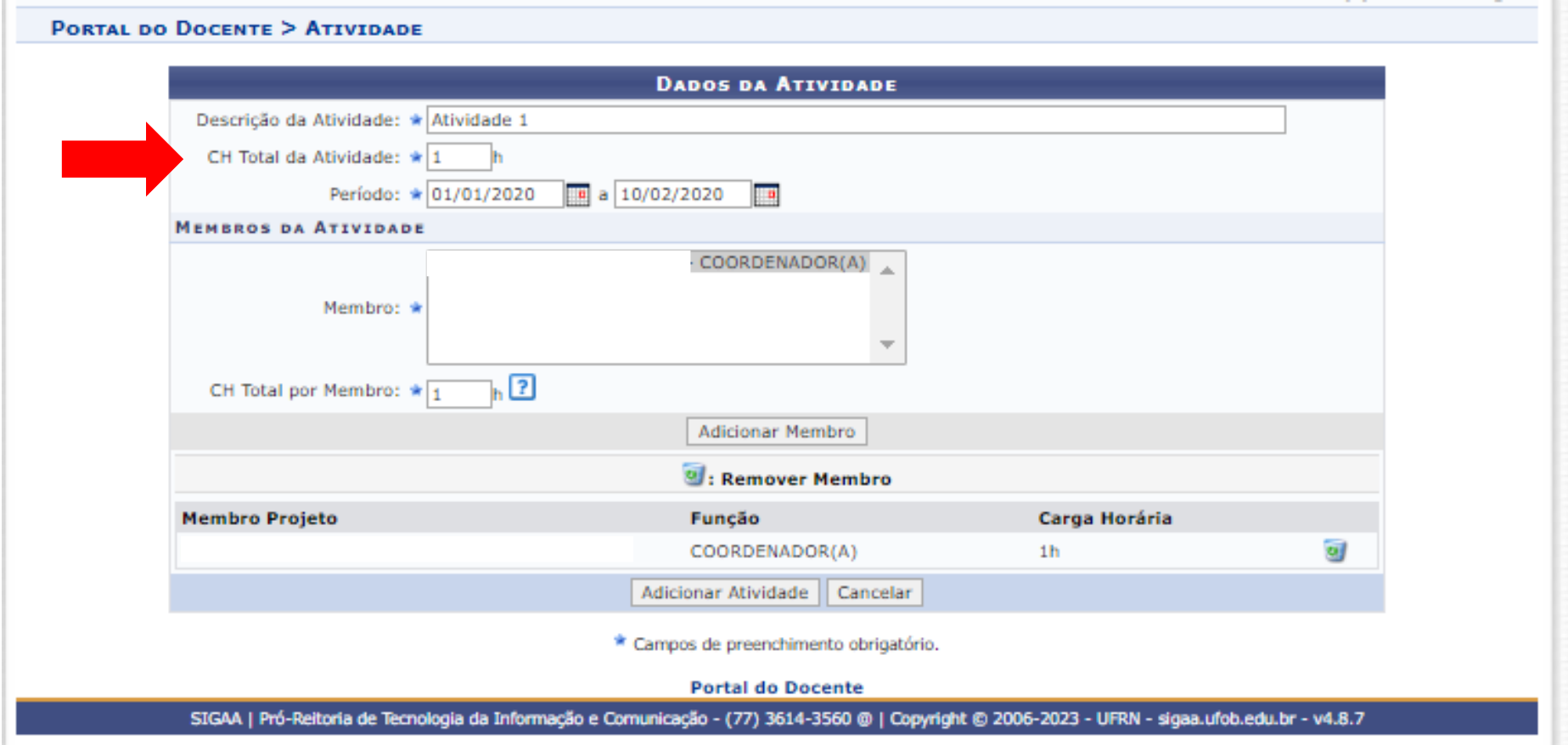

## **5. Atividades**

Para cadastrar as outras atividades relacionadas ao evento, selecione novamente CADASTRAR ATIVIDADE (1)

Preencha os dados da atividade e adicione os membros (2)

Ao final, clique em ADICIONAR A ATIVIDADE (3)

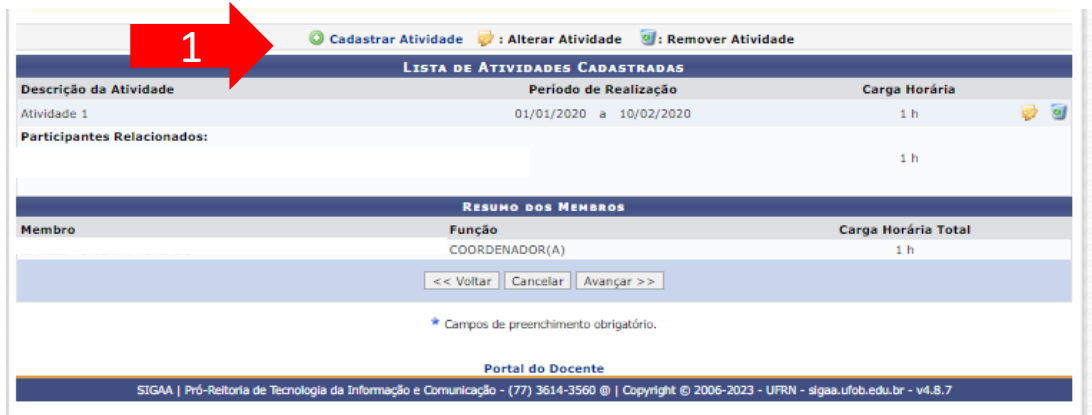

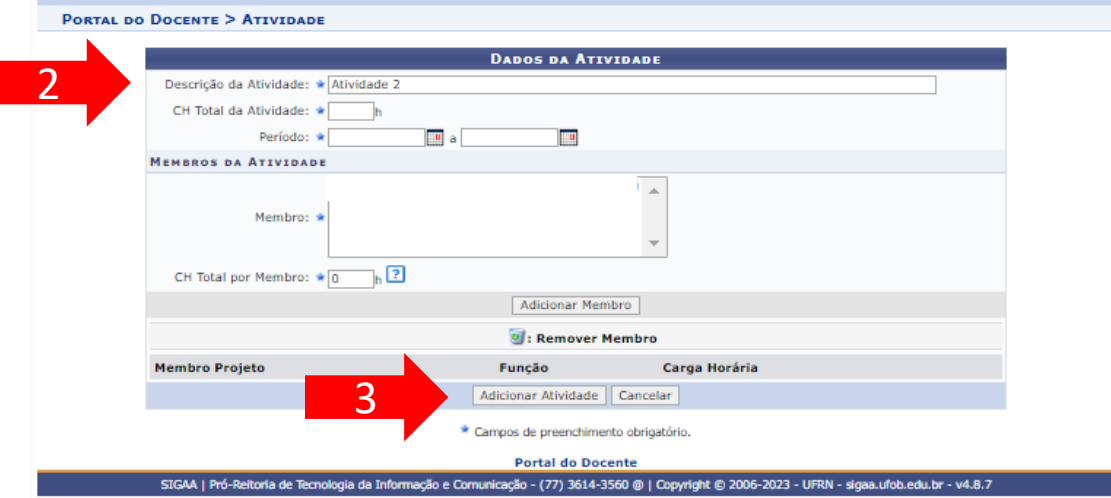

#### **5 . Equipe executora**

Nesse exemplo, foram cadastradas duas atividades (1 e 2).

Ao final da página, o sistema apresenta a carga horária total de cada membro (3).

 $\frac{1}{2}$ 

 $\overline{2}$ 

Confira a carga horária dos membros, pois ela será utilizada para a certificação .

Após incluir todos as atividades, selecione AVANÇAR .

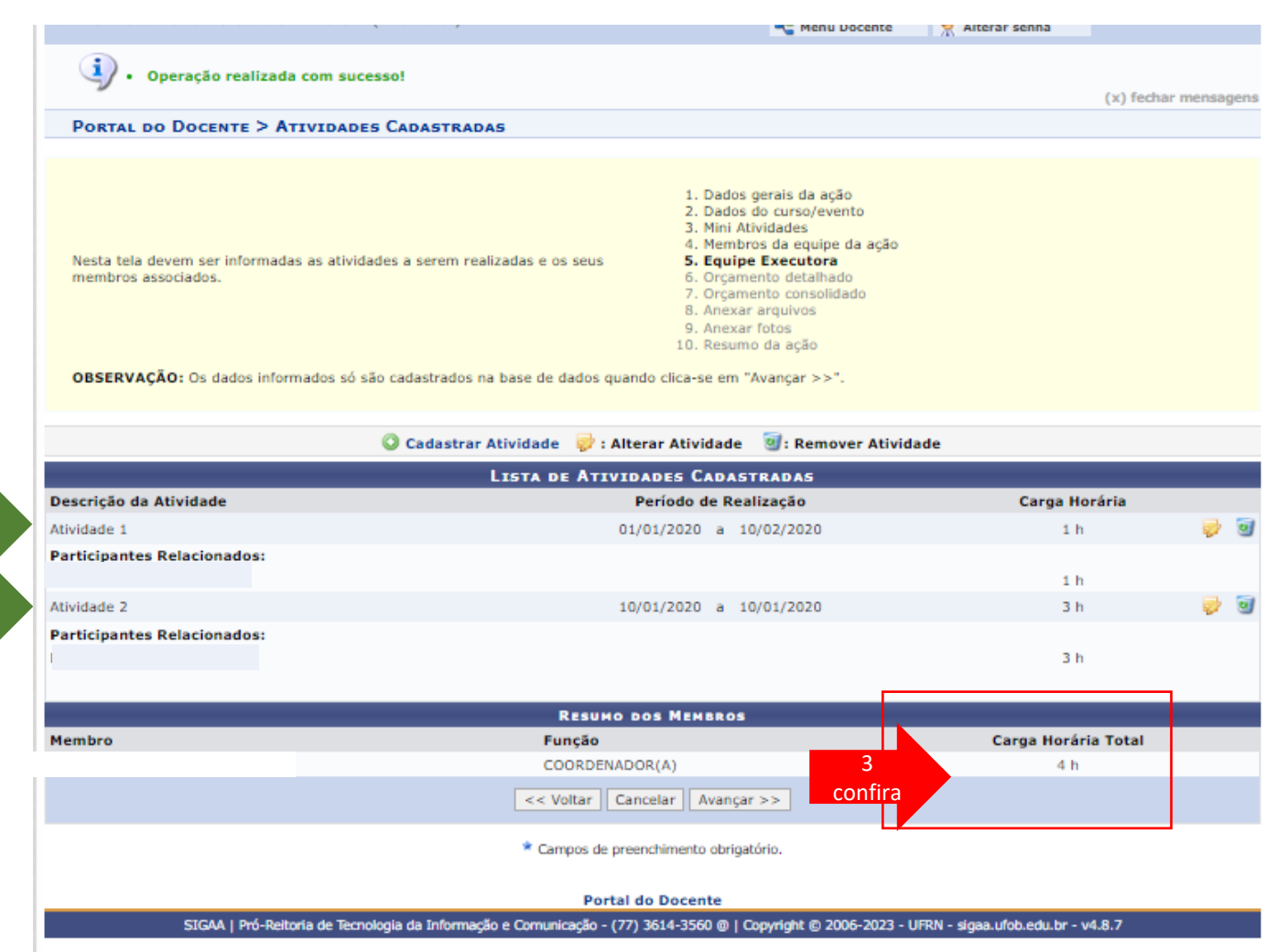

## **6. Orçamento detalhado**

Para cada item de despesa informe a descrição completa, a quantidade necessária e o valor unitário (1)

Ao final, selecione AVANÇAR (2)

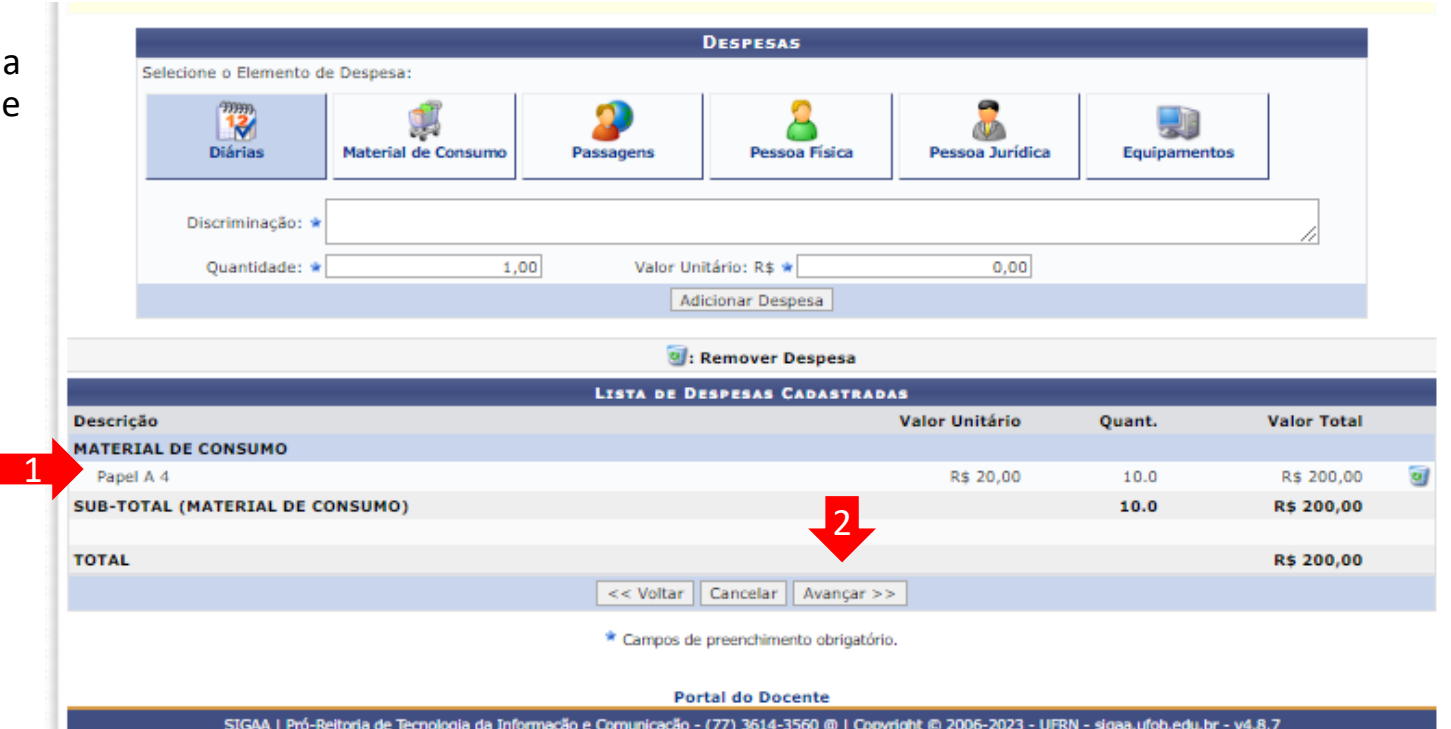

#### **7. Orçamento consolidado**

Informe a origem dos recursos para a realização da ação (1) Ao final, selecione AVANÇAR (2)

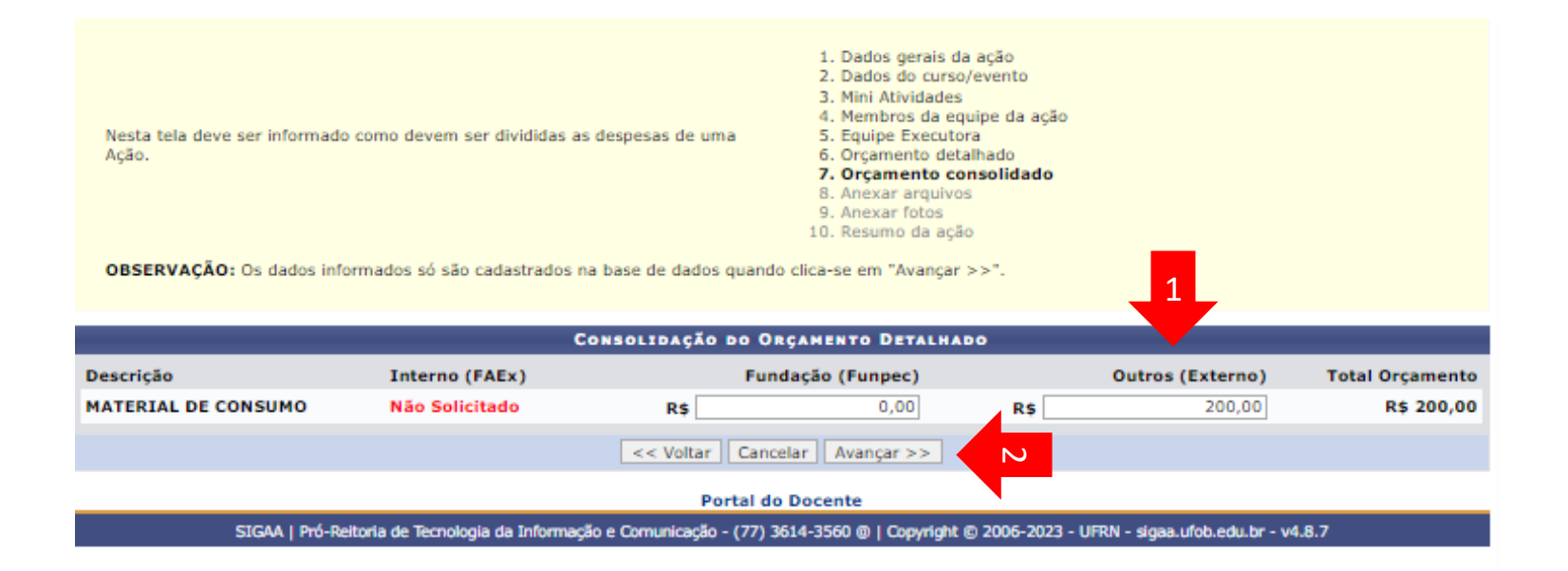

## **8. Anexar arquivos**

Utilize-o o espaço para anexar outros documentos que julgar indispensáveis para aprovação e/ou execução da ação Ao final, selecione AVANÇAR

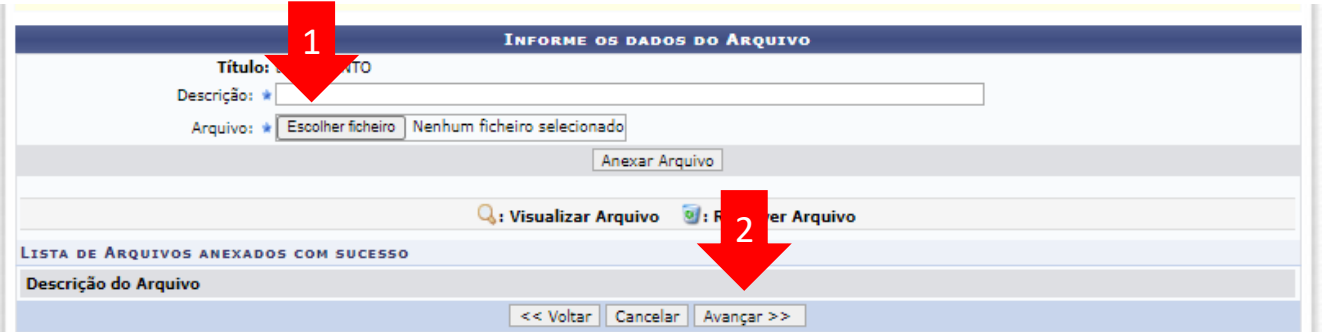

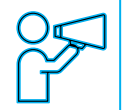

Não é obrigatório anexar arquivos. Na ausência de anexos, clique em Avançar.

## **9. Anexar fotos**

Utilize-o o espaço para anexar imagens que julgar importante para aprovação e/ou execução da ação

As imagens ficarão disponíveis para consulta, na área de visitantes do SIGAA

Ao final, selecione AVANÇAR

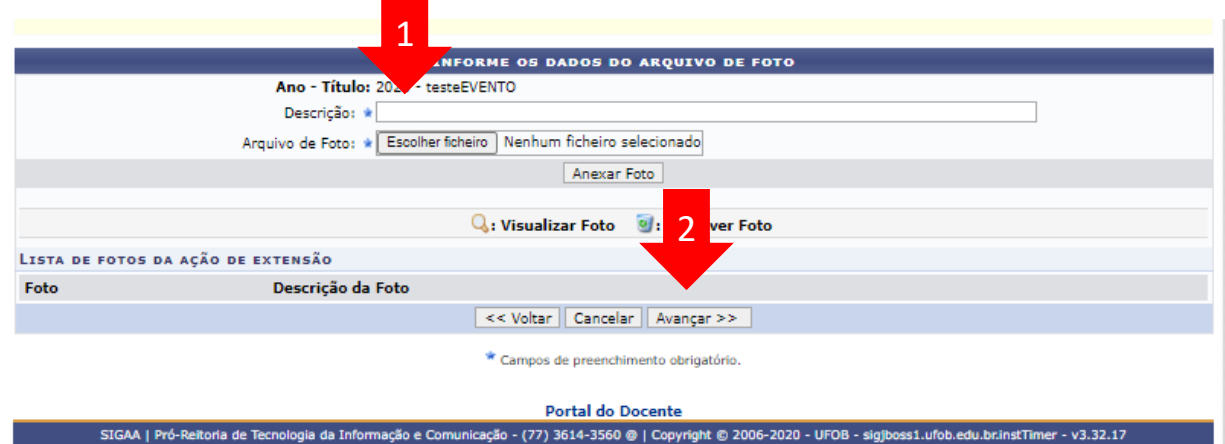

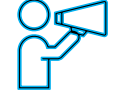

Não é obrigatório anexar arquivos. Na ausência de anexos, clique em Avançar.

## **10. Resumo da ação**

Verifique se o preenchimento foi realizado corretamente

Ao final, selecione Submeter à aprovação (1) ou GRAVAR para submeter posteriormente (2)

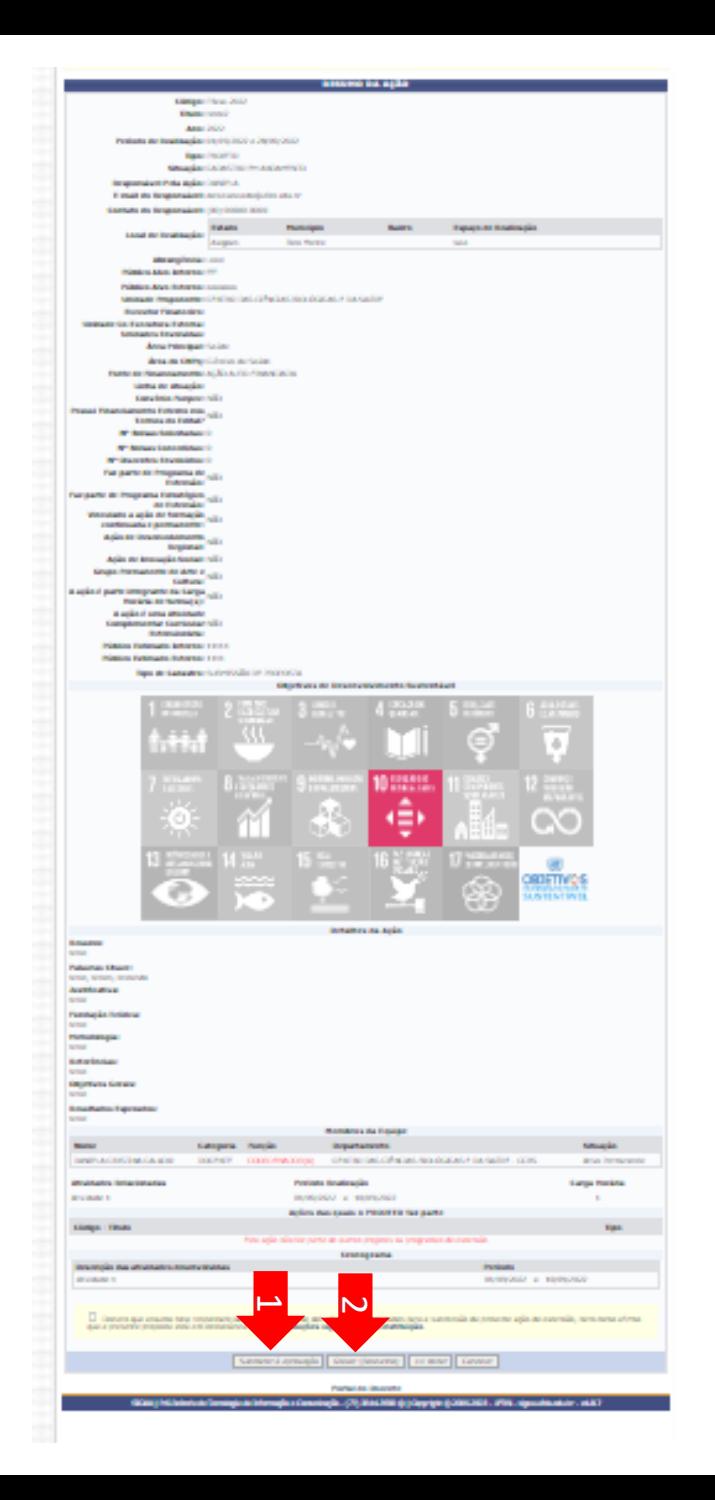